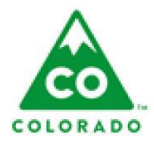

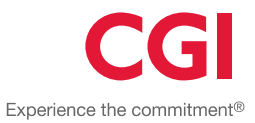

**User** IV-E Worker.

#### **Process**

These step action tables describe the actions needed to create, view, and edit a IV-E Relative Guardianship Determination for a specific client.

#### **Introduction**

- The icons next to the options in the left navigation panel will show colors to indicate progress in the Determination:
	- o **Gray** indicates that this section is not started or started but not completed.
	- o **Green** indicates that this section is completed and that the child may meet IV-E Eligibility requirements within that section, but final determination may depend on answers in other sections.
	- o **Red** indicates that this section is completed and indicates that the child does not meet IV-E Eligibility requirements based on answers within this section.
- The County filters default to the primary county associated with the worker who opens the page. The picklists contain all of the counties associated to the worker.

## **Table of Contents**

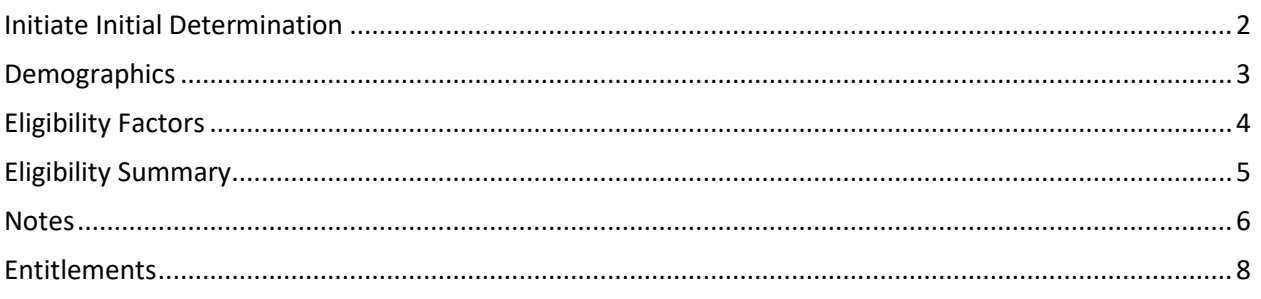

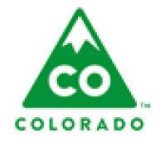

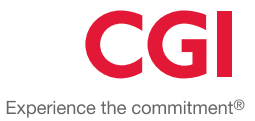

#### **Initiate Initial Determination:**

 The County/Agency filter defaults to the primary county or agency associated with the worker who opens the page. The picklist contains all of the counties and/or agencies associated to the worker.

#### <span id="page-1-0"></span>**Initiate Initial Determination**

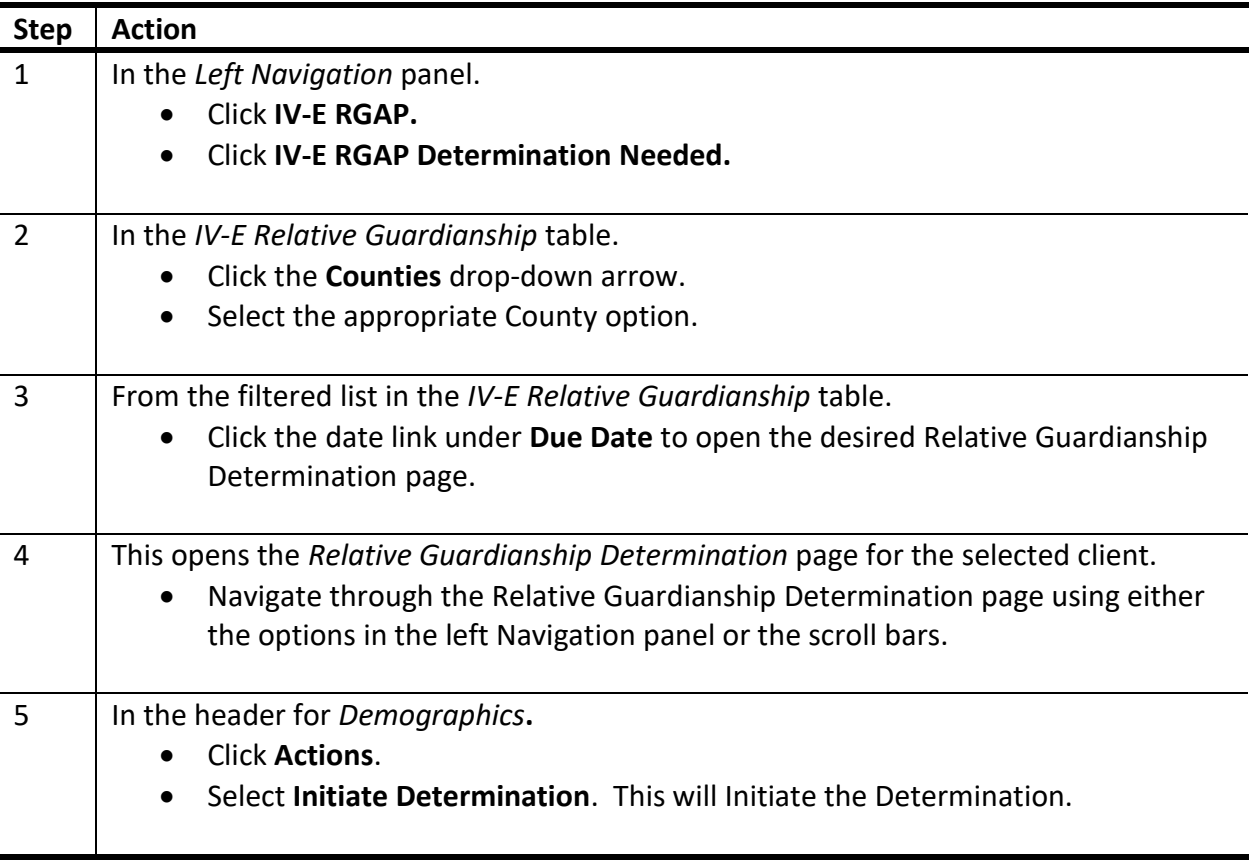

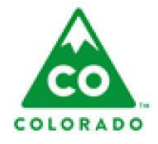

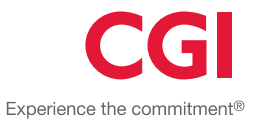

## **Demographics:**

 The name displayed in the **Child/Youth Name** column contains a link to open the Client Details record for the child.

# <span id="page-2-0"></span>**Demographics**

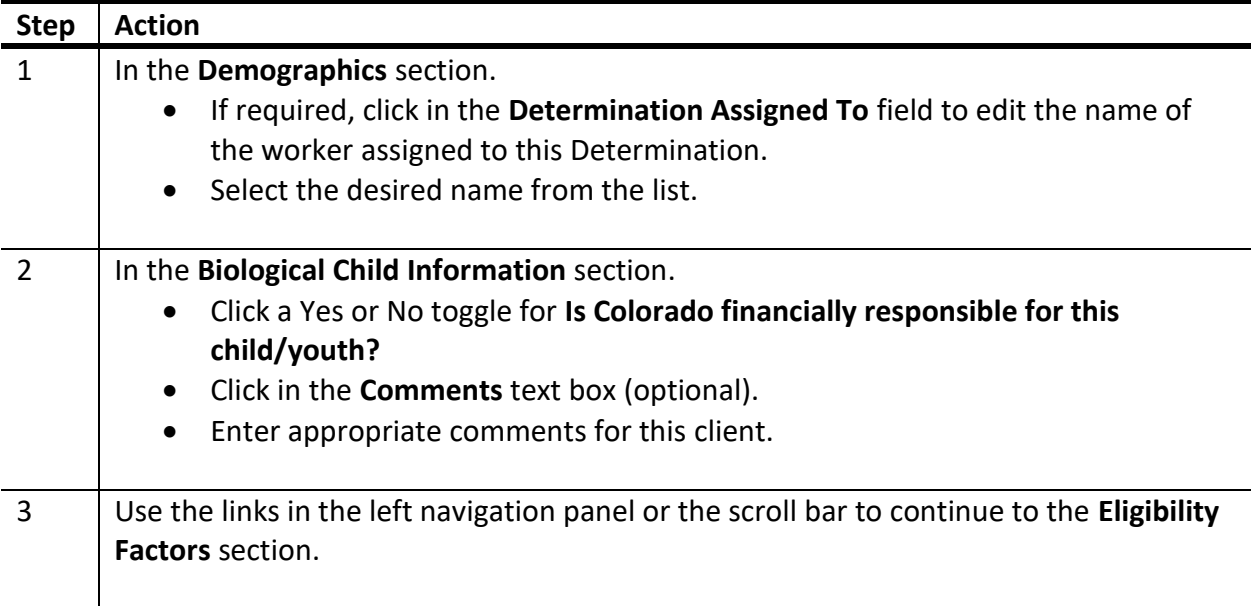

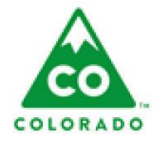

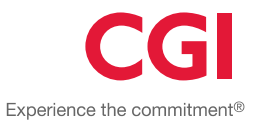

# <span id="page-3-0"></span>**Eligibility Factors**

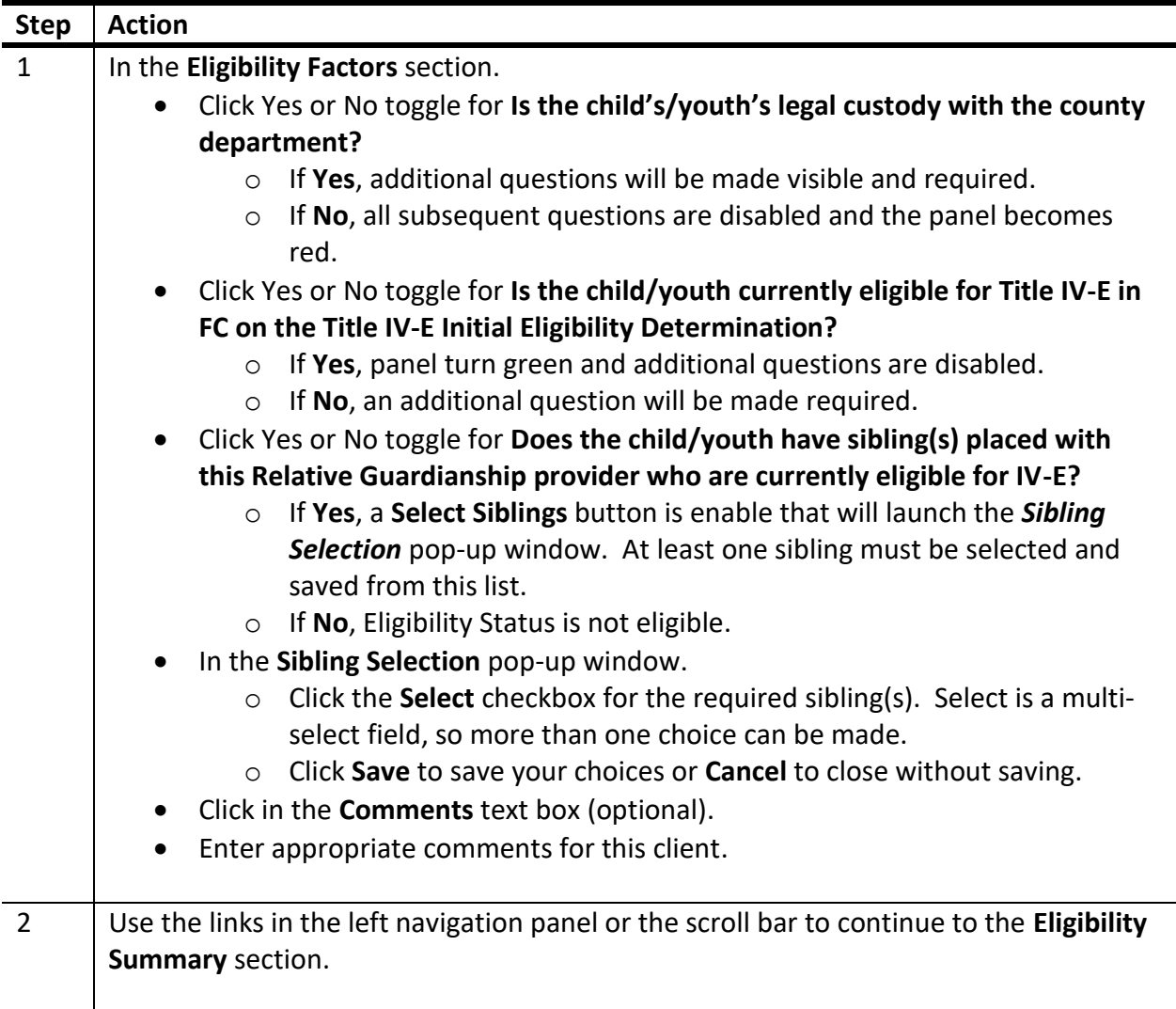

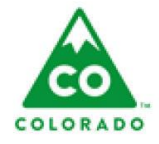

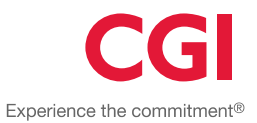

### **Eligibility Summary**

- The *Accept and Lock Determination* cannot be executed until all determination factors have been completed. If any determination factors are not complete, a message will display stating: "One or more Determination Factors are incomplete".
- The IV-E Edit Log displays the eligibility and claimability for the current removal episode.

#### <span id="page-4-0"></span>**Eligibility Summary**

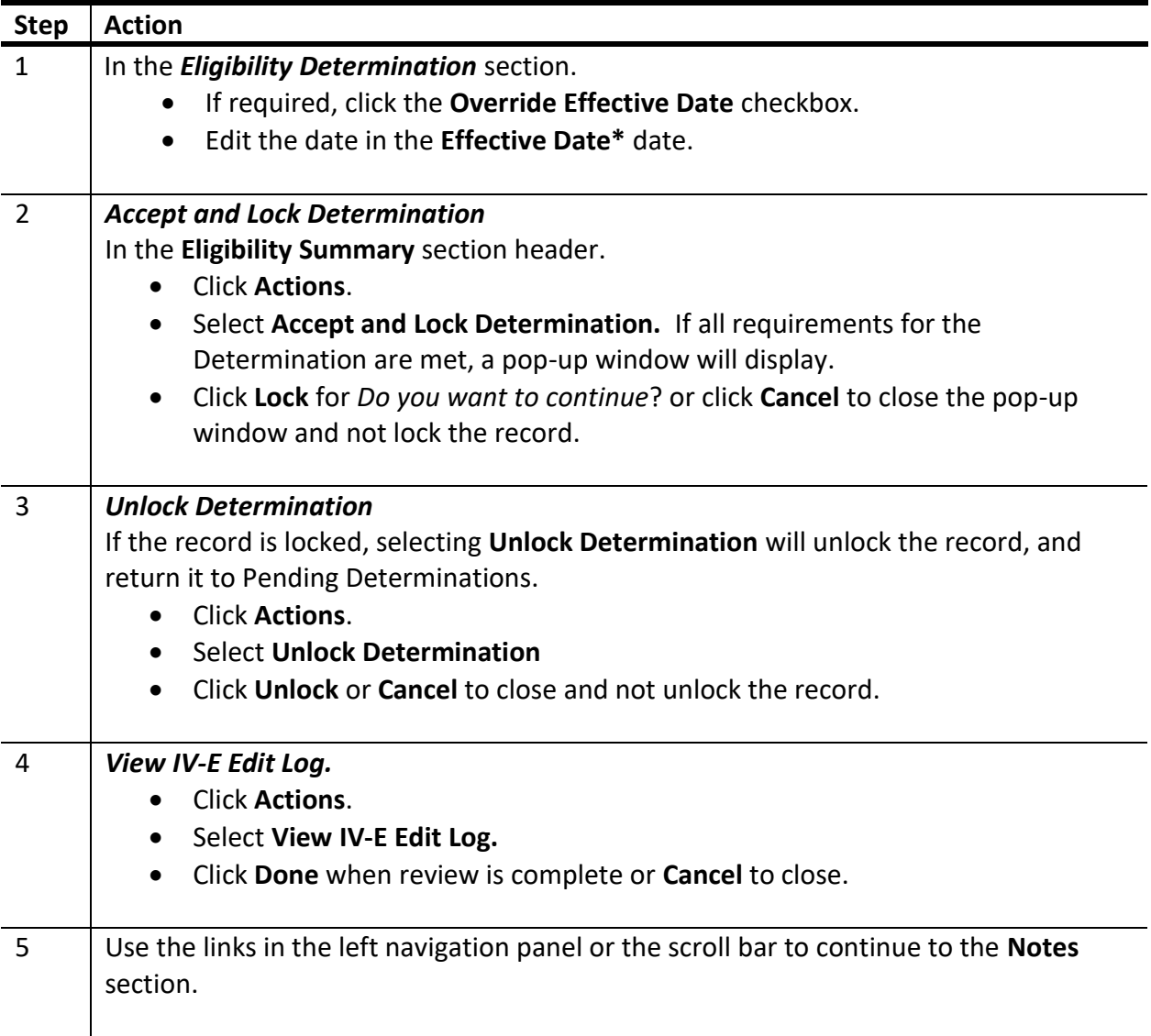

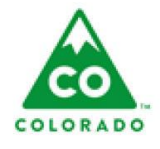

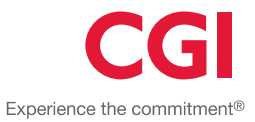

#### **Notes**

 In the **Note Summary** section, the **Created Date**, **Created By**, **Updated Date**, and **Updated By** are auto-filled and cannot be edited.

#### <span id="page-5-0"></span>**Notes**

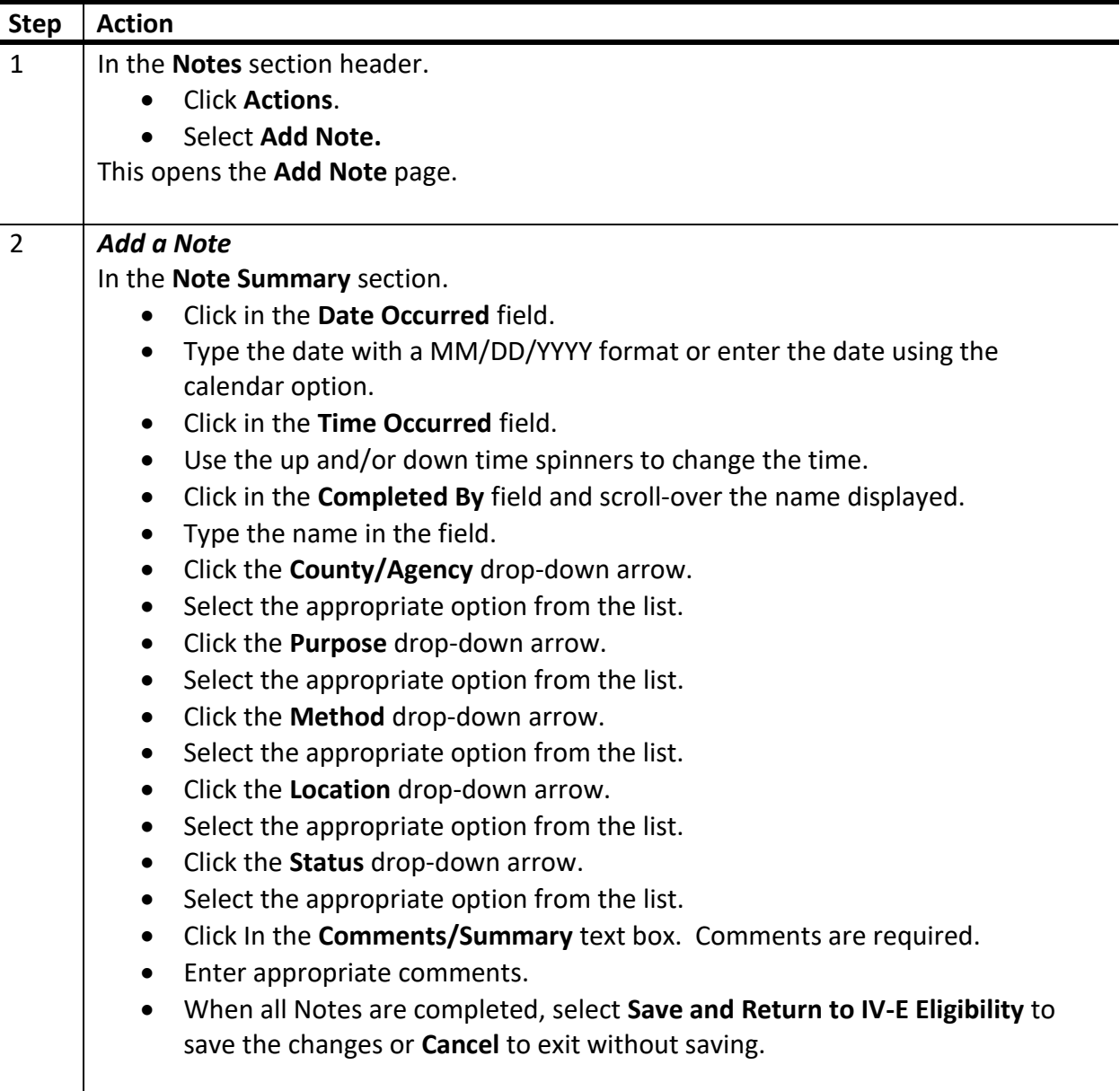

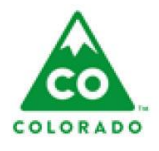

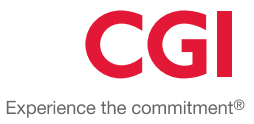

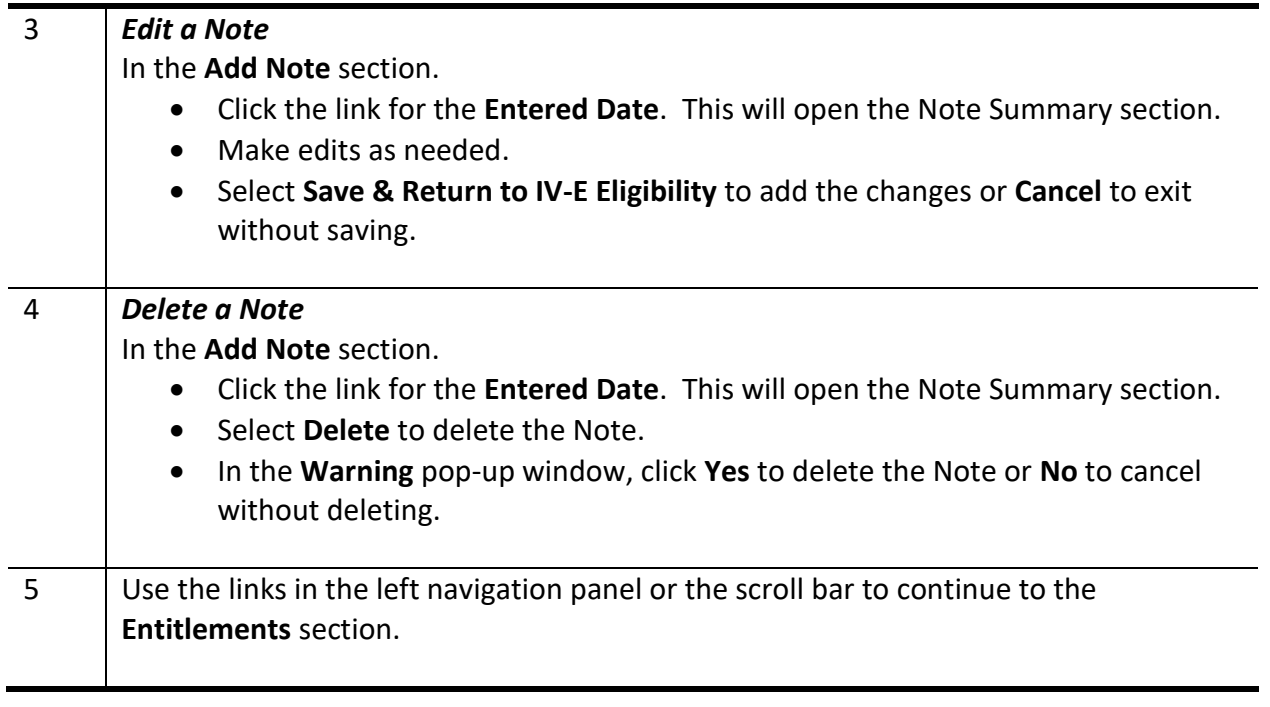

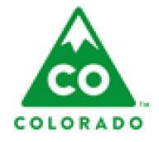

Experience the commitment®

# **Entitlements**

The **Entitlements** page can also be accessed from the Client Details page.

## <span id="page-7-0"></span>**Entitlements**

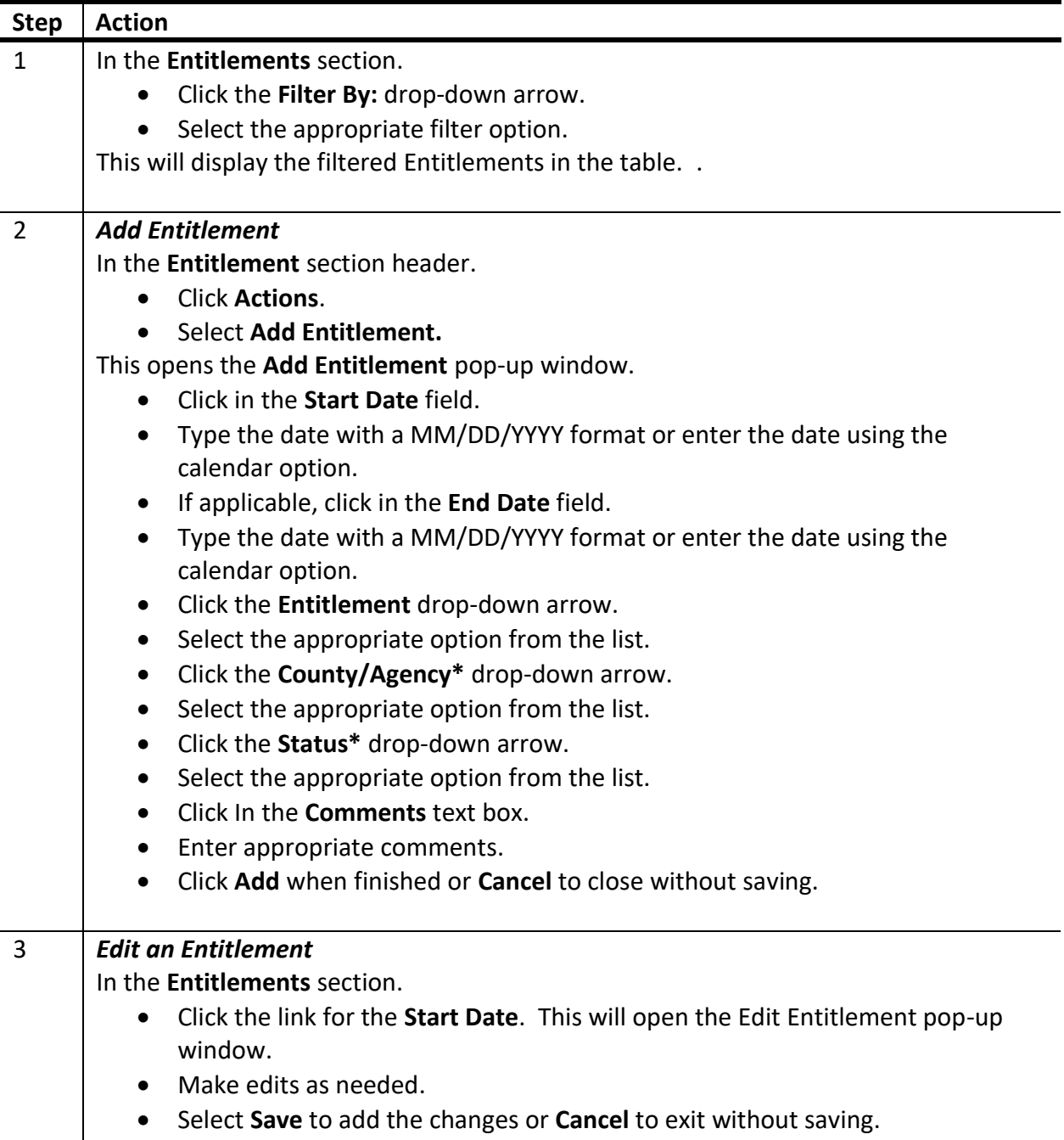

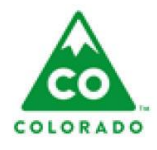

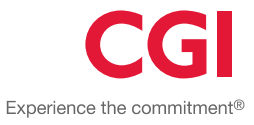

### 4 *Delete an Entitlement* In the **Entitlements** section. Click the link for the **Start Date**. This will open the Edit Entitlement pop-up window.

- Select **Delete** to delete the Entitlement.
- In the **Warning** pop-up window, click **Yes, Delete** to delete the Note or **Cancel** to cancel without deleting.